## **Instrukcja oprogramowania Sequence**

### **This translation is not authorized by ASA Astrosysteme therefore ASA will not take responsibility for this content !**

### **Spis treści**

- 1. Wprowadzenie krótka droga do sukcesu z Sequence
- 2. Wymagania dotyczące oprogramowania
- 3. Uruchamiamy Sequence
- 4. Ustawienia mapowania ( plate solve)
- 5. Aktualne położenie i sprzęt
- 6. Tworzenie tła
- 7. Tworzenie modelu nieba ( pointing file)
- 8. Ograniczenia pola widzenia nieba horyzont
- 9. Definiowanie siatki nieba ( Autopointing grid)
- 10. Analiza astrometryczna
- 11. Wprowadzenie do LPT ( Local Precision Tracking)
- 12. Używamy LPT
- 13. Synchronizacja montażu z Sequence
- 14. Dodatek/ Wsparcie

Informacje zawarte w tym dokumencie mogą się zmieniać i nie powoduje to odpowiedzialności przez Astrosysteme Austria.

Oprogramowanie opisane w tej instrukcji zostało stworzone na podstawie praw licencyjnych lub umowy na zasadzie poufności. Może ono być kopiowane lub używane tylko zgodnie z umową. Niezgodne z prawem jest kopiowanie oprogramowania na dowolne medium za wyjątkiem przypadków wskazanych w licencji lub umowie. Kupujący sprzęt może wykonać jedną kopię bezpieczeństwa.

Żadna z części tej instrukcji nie może być kopiowana lub przetwarzana w dowolnej formie i sposobie, elektronicznie lub mechanicznie , włączając w to ( ale nie wyłącznie) kopie kserograficzne, zapisywanie, przechowywanie w każdym celu za wyjątkiem prywatnego użytkowania przez posiadacza sprzętu, bez pisemnej zgody Astrosysteme Austria.

ASA Astrosysteme GmbH, Galdenau19, -4212 Neumarkt i.M., Austria.

[www.astrosysteme.at](http://www.astrosysteme.at/)

# **1 Wprowadzenie – krótka droga do sukcesu z oprogramowaniem Sequence**

Oprogramowanie Sequence może być wykorzystane jako narzędzie do automatyzacji sesji zdjęciowej we współpracy z AUTOSLEW. Na dziś Sequence oferuje zestaw procedur i narzędzi do automatycznego tworzenia map nieba ( pointing file) i poprawę prowadzenia montażu przez procedurę LPT ( Local Precison Trackng). Nowe funkcjonalności będą dodawane w przyszłości.

UWAGA: Sequenwc wmożmy używać tylko wtedy, gdy prawidłowo działają wszystkie funkcje AUTOSLEW i rozumiemy ich zasadę działania. Procesy te obejmują tworzenie map nieba, ustawiania na Gwiazdę Polarną oraz działanie Maxim DL z podłączona kamera CCD a także podstawowe funkcje oprogramowania PinPoint Boba Denny. Sequence nie zastąpi braków wiedzy w funkcjonowaniu AYTOSLEW.

### **2 Wymagania dotyczące oprogramowania**

- Autoslew i Sequence [\(http://astrosysteme.at/eng/software.html\)](http://astrosysteme.at/eng/software.html)
- Maxim DL z kamerą CCD ( [http://www.cyanogen.com\)](http://www.cyanogen.com/)
- PinPoint [\( http://pinpoint.dc3.com\)](http://pinpoint.dc3.com/)
- Katalog GSC ( lub inny)
- Platforma ASCOM ( [http://www.ascom-standards.org\)](http://www.ascom-standards.org/)
- Oprogramowane planetarium ( kompatybilne z ASCOM)  $\bullet$

### **3 Uruchamiamy Sequence**

Uruchamiamy AUTOSLEW i włączamy kamerę w MAXIM DL.

#### **UWAGA: na tym etapie nie łączymy AUTOSLEW z Maximem DL!**

Uruchamiamy Sequence poprzez dwukrotne kliknięcie na ikonę na pulpicie. Pokazuje się niebieskie okno z sześcioma przyciskami z których tylko trzy są aktywne.

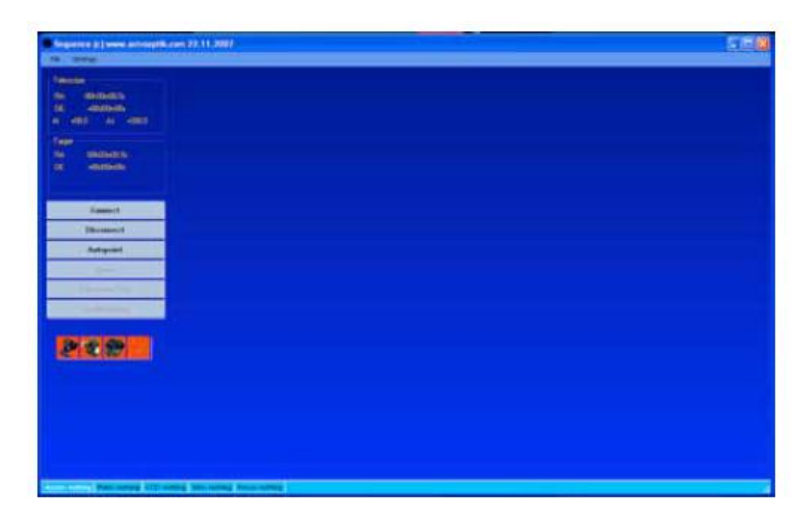

Aby uruchomić połączenie pomiędzy AUTOSLEW, Maxim DL i PinPointem klikamy "Connect" (pierwszy od góry z sześciu po lewej stronie – patrz poniżej). Sequence próbuje połączyć programy. Automatycznie znajduje właściwe ścieżki i jeśli połączenie zakończyło się sukcesem wszystkie sześć przycisków staje się aktywne.

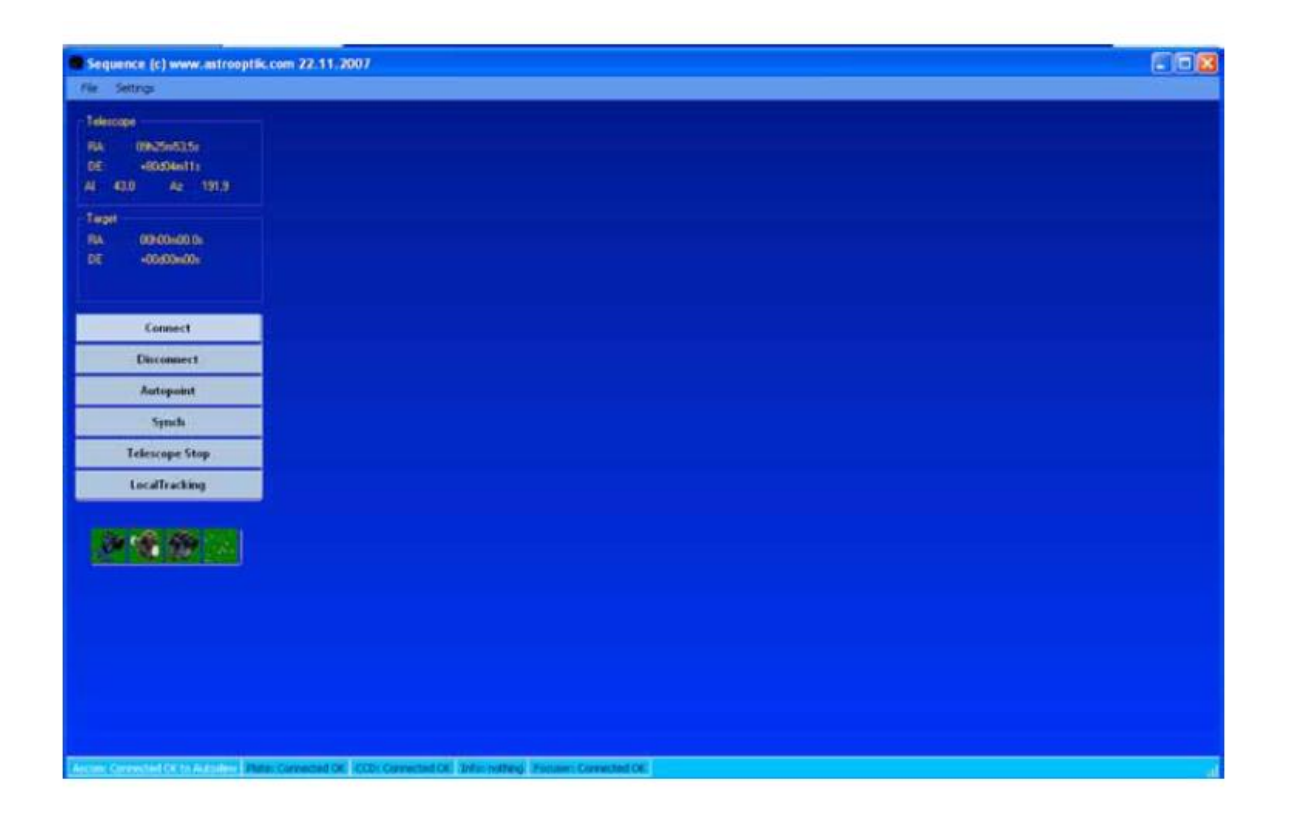

# **4 Ustawienia mapowania nieba ( plate solve)**

Po połączeniu programów klikamy na pasku Sequence "Plate solve settings". Po rozwinięciu menu możemy ustawić skalę mapy, kolorystykę i wskazać ścieżkę do katalogu gwiazd ( w razie potrzeby zajrzyj do instrukcji obsługi PinPointa w celu wyszukania właściwej ścieżki)

**Porada praktyczna:** Rozmiar pola ( rozdzielczość – błąd w instrukcji) w arcsec/piksel = rozmiar piksela ( w mikrometrach) podzielony przez ogniskową (w milimetrach) i pomnożone przez 206,3. Jeśli używamy binningu należy wynik pomnożyć przez ustawienia binningu.

Przykład: Wymiar piksela kamery- 5 mikrometrów, ogniskowa 1000 mm:

$$
\frac{5}{1000} * 206.3 = 1,0351
$$

A więc jeden piksel to 1.0351 arcsec.

Parametry "Object detection" i "Solve parameters" mogą pozostać niezmienione w określonych warunkach. Jeśli wykorzystujesz bardzo duże katalogi gwiazd z krótkim czasem ekspozycji polecana jest zmiana ustawienia parametru "Maximum magnitude" w oknie "Reference catalog". Dla osiągnięcia krótkich czasów operacji plate solve należy ustwić wartość "Maximum Magnitude" dla najciemniejszych gwiazd na Twoim obrazku. Jest to szczególnie istotne dla dużych katalogów USNO.

Więcej na ten temat znajdziesz w instrukcji obsługi do PinPointa.

Aby zapamiętać ustawienia wykonujemy "File>Save" na górnym pasku menu. Aby zapamiętać parametry pod specyficzną nazwą wykonujemy "File/Save as .." (tu w instrukcji oryginalnej jest tylko SAVE ale to jest błąd, powinno być "Save as.."). Instrukcja "Open" otwiera zapisany zestaw parametrów.

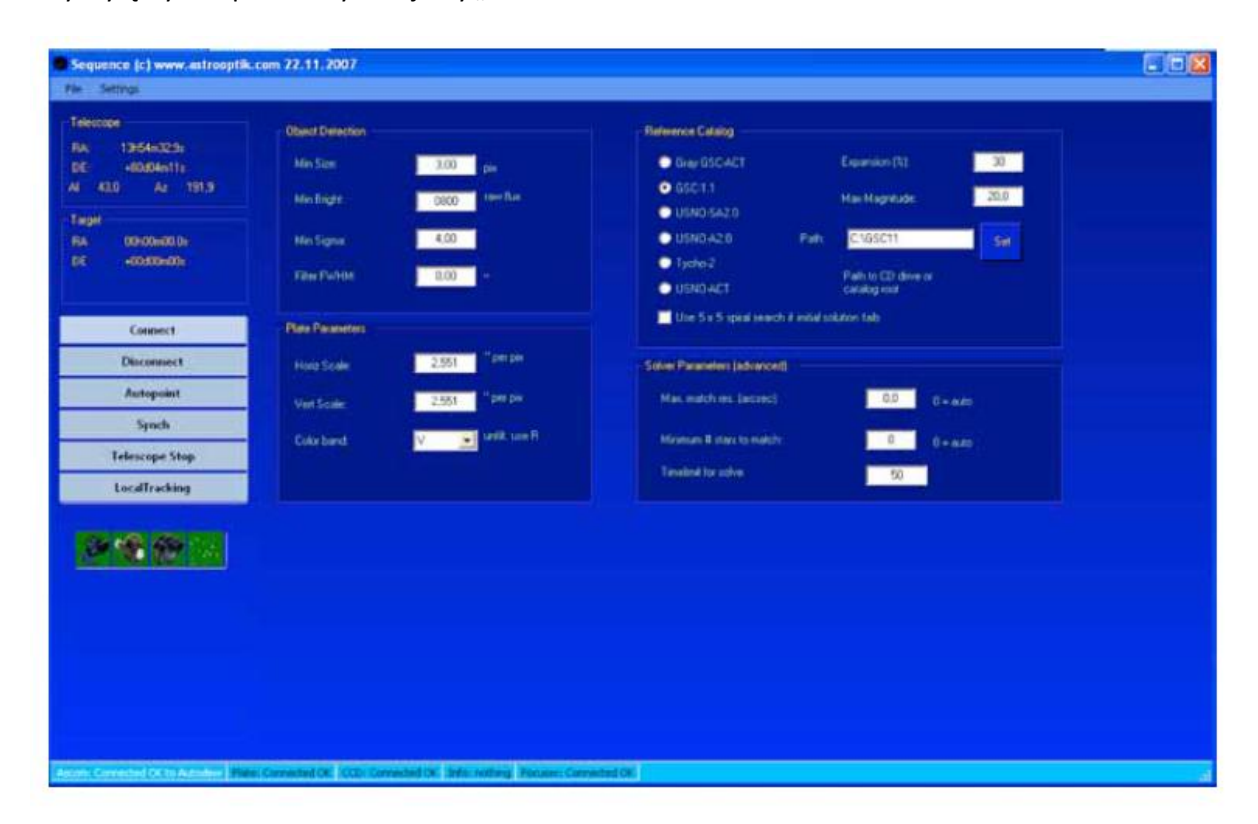

Aby wyłączyć Sequence wykonujemy "File>Exit"

## **5 Aktualne położenie i sprzęt**

W górnym pasku menu klikamy "Settings>Current Location and Hardware" i otwieramy menu pozwalające wprowadzić dane lokalizacji i konfiguracji sprzętowej.

Jeśli aktywujesz funkcję "use Autoslew coordinates" Sequence będzie korzystał z koordynat wprowadzonych do Autoslew ( patrz instrukcja Autoslew). W tym oknie wskazujemy także typ sprzętu który obsługujemy. Dla DDM 60 i DDM 85 należy wybrać "Equatorial German"

#### **Typ montażu**

Dla DDM 60 i 85 należy ustawić " Equatorial German". Dla DDM 160 należy wybrać "Equatorial Fork"

#### **Obserwatorium-kopuła**

Jeśli posiadasz zautomatyzowane obserwatorium możesz uruchomić sterowanie jego ruchem przez Sequence zgodnie z azymutem wskazywanym przez teleskop.

Mamy do wyboru dwie opcje:

- *1. Control Dome Directly –* jeśli uruchomimy tą opcję Sequence będzie ustawiał kopułę na właściwym azymucie i opóźniał start ekspozycji do momentu właściwego jej ustawienia. Należy wybrać właściwy sterownik ASCOM w oknie "Select dome".
- *2. Autoslew Controls Dome –* po włączeniu tej opcji obserwatorium będzie kontrolowane przez AUTOSLEW i tam należy wybrać właściwy sterownik.

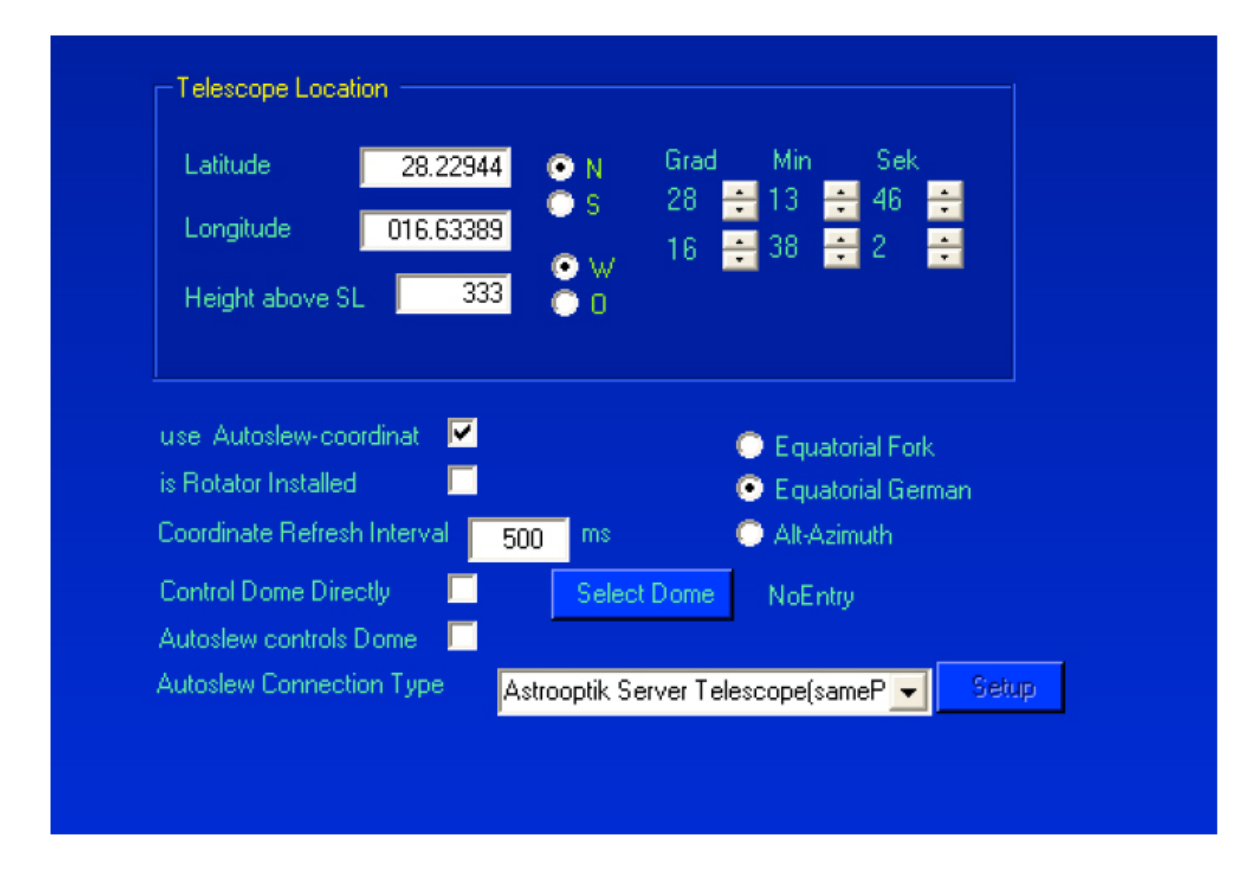

Aby zapisać ustawienia wykonujemy "File/Save" albo "File/Save as.."

## **6 Tworzenie tła**

Można łatwo zmienić kolor tła Sequence wybierając "Settings>Background design. W rozwijalnym menu mamy do wyboru kolor niebieski albo czerwony.

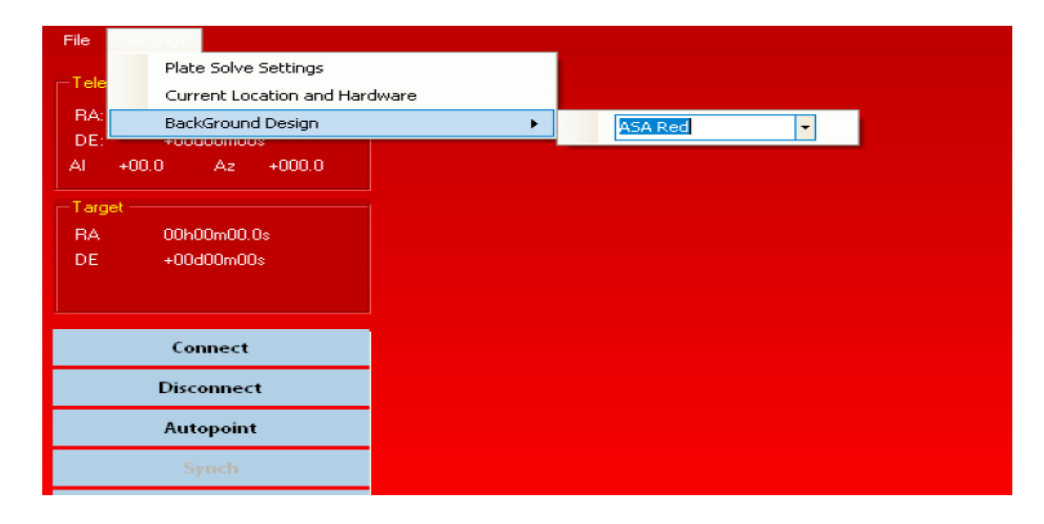

# **7 Tworzenie modelu nieba ( pointing file)**

Uruchamiamy procedurę klikając przycisk "Autopoint". Otwiera się menu Autopoint. W pierwszej kolejności ustalamy miejsce na dysku, gdzie poszczególne klatki będą zapamiętane klikając "SET". Wybieramy dysk, folder i klikamy OK. Obrazki będą zapamiętane we wskazanym folderze wraz z datą i czasem utworzenia.

Menu Autopoint pozwala na ustawienie następujących parametrów:

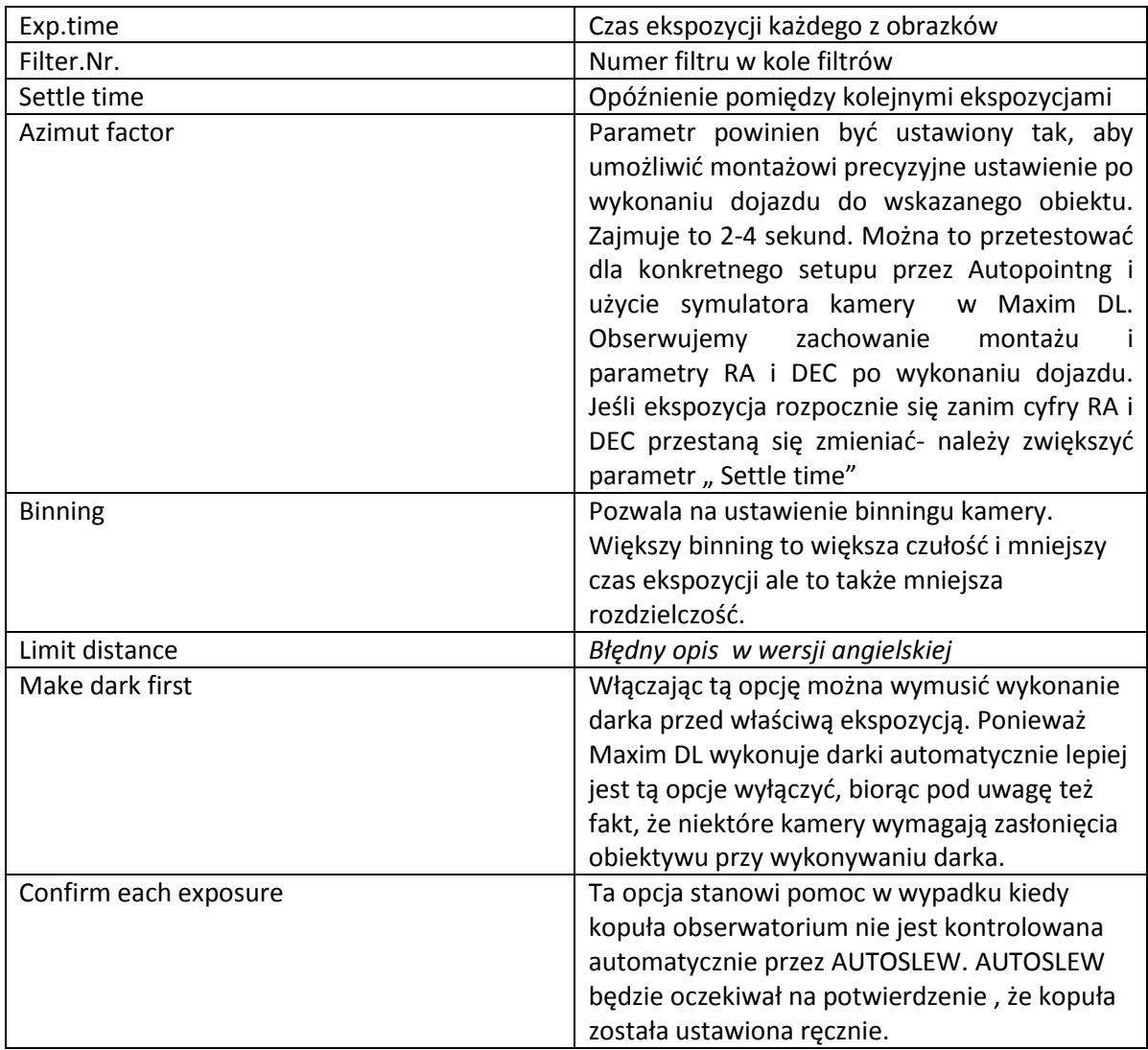

**Uwaga:** Powyższe wartości odpowiadają wartościom w Maxim DL. Ustawienia w Maximie zostaną zastąpione wartościami wprowadzonymi powyżej.

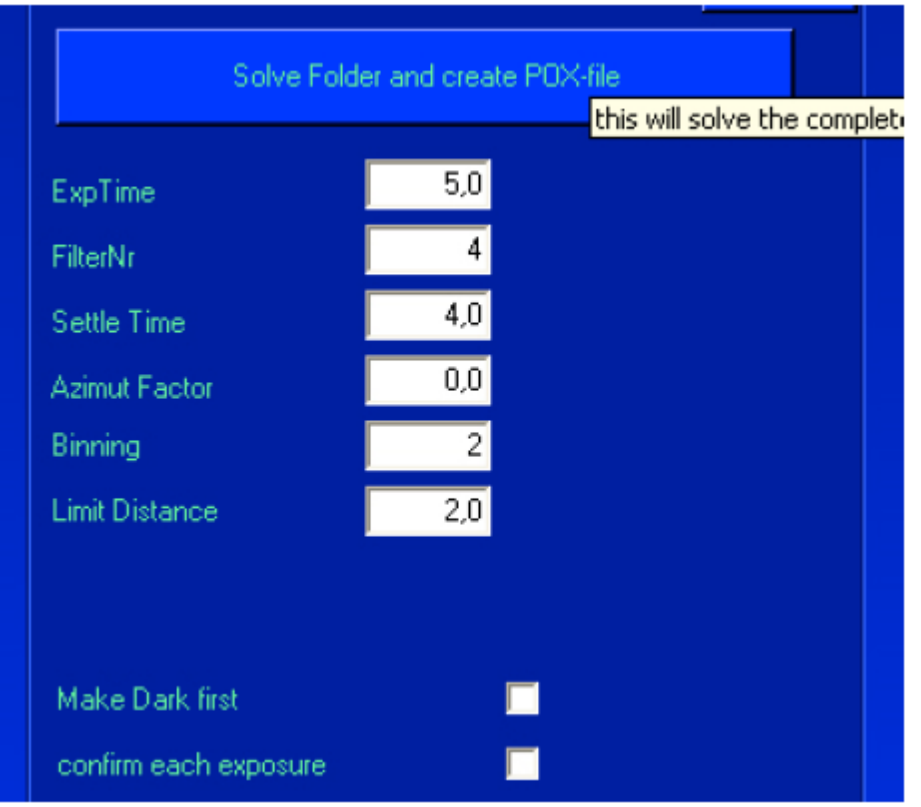

# **8 Ograniczenia pola widzenia nieba – horyzont**

Aby zabezpieczyć się przed przypadkiem, kiedy Sequence skieruje teleskop poniżej horyzontu lub na przeszkodę powyżej horyzontu możemy ustawić ograniczenia i określić część nieba przydatną do wykonania mapy nieba. Generalnie określa to część nieba, w której Sequence może operować teleskopem w czasie fotografowania.

Wykonanie ekspozycji na drzewo lub inną przeszkodę w czasie procedury nie ma wpływu na precyzję działania, ale ustalenie ograniczeń oszczędza czas wykonywania mapy nieba.

W celu określenia ograniczenia horyzontu klikamy przycisk "Create horizon" i wprowadź najniższą możliwą wysokość ( w stopniach) dla bezpiecznej wysokości fotografowania.

**UWAGA:** Wartości wprowadzone w Sequence musza być takie same lub większe od wprowadzonych w AUTOSLEW!

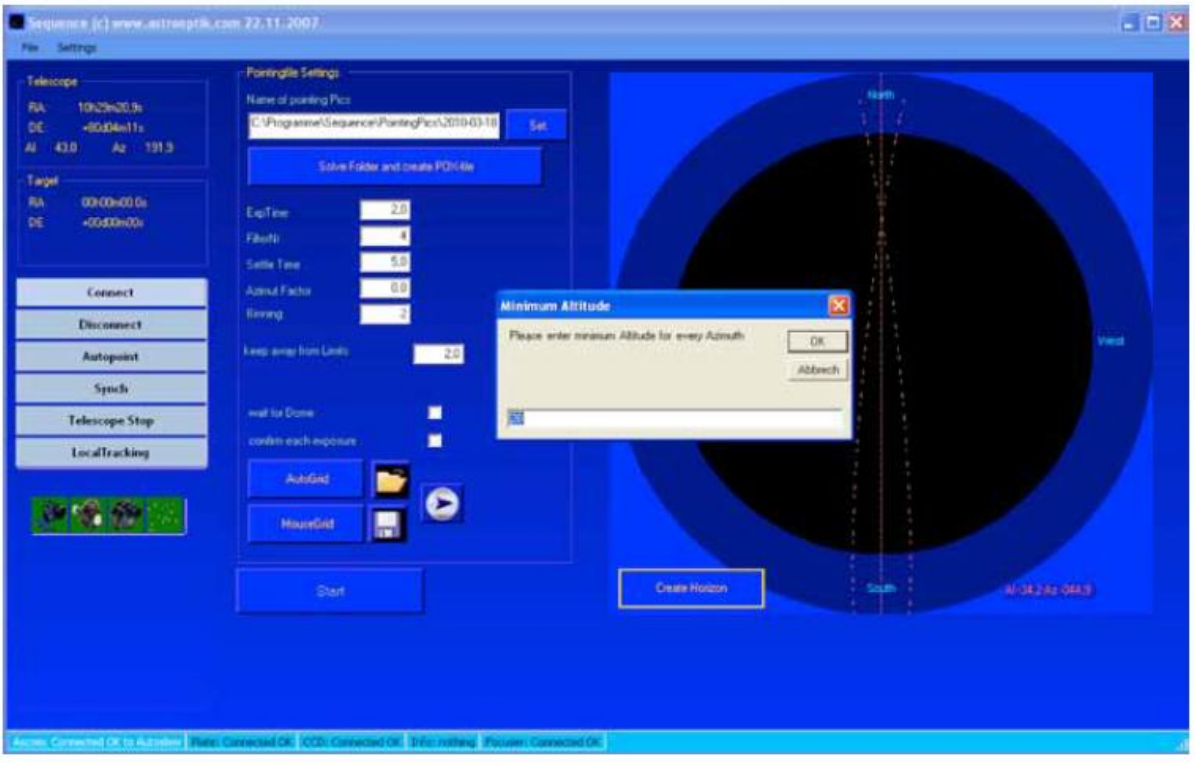

Dodatkowe ograniczenia ( drzewa, budynki lub inne przeszkody) mogą być wprowadzone w prawej części ekranu przy pomocy myszki. Poniższy przykład pokazuje te możliwości.

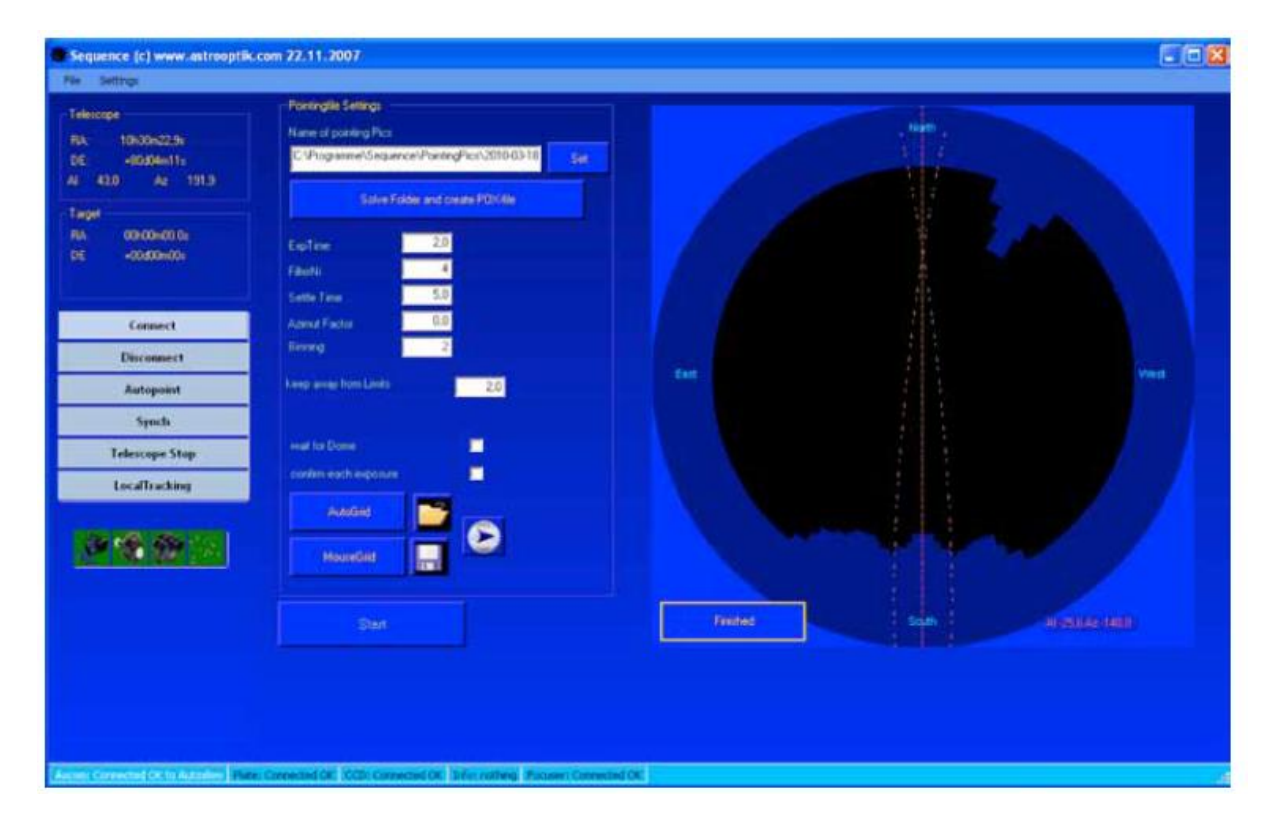

Po narysowaniu ograniczeń klikamy przycisk "Finished" w lewej dolnej części ekranu z wizualizacją sfery niebieskiej. Parametry i ograniczenia zapamiętujemy jak zwykle "File/Save lub Save as.."

Linie przerywane na rysunku sfery niebieskiej wskazują, gdzie zostanie wykonany flip i ustawione opcje flipa zadziałają. Ustawiamy w AUTOSLEW ( Menu>Mount-type>limits-how far can you go through the Meridian with your German mount?). Jeśli teraz klikniesz AUTOPOINT informacja zostanie wyświetlona poprawnie. Te ustawienia są istotne dla montaży typu German mount, bo teleskop może uderzyć o statyw lub pier ( nie ma znaczenia dla modyfikowanych montaży typu modified equatorial pier)

# **9 Definiowanie siatki nieba ( autopointing grid)**

Parametry siatki nieba określają obszary nieba , gdzie Sequence będzie automatycznie wykonywał ekspozycje do późniejszych obliczeń dla mapy nieba ( autopointing file) w AUTOSLEW. Są dwie metody wskazania Sequence gdzie wykonać ekspozycje i budować mapę nieba.

## **9a) Zaczynamy od kliknięcia przycisku "Autogrid"**

W funkcji Auto grid ( automatic grid) należy zdefiniować odstępy siatki w DEC i RA oraz największą i najmniejszą wysokość. Można także zdefiniować początkowe i końcowe wartości RA i DEC.

### **Grid DEC, Grid RA**

Te wartości określają rozdzielczość siatki oraz tym samym także liczbę gwiazd. Zbyt mała odległość pomiędzy linami siatki spowoduje olbrzymią liczbę ekspozycji, wartość poniżej 10 stopni powinna być ustawiana wyłącznie do zastosowań specjalnych (np. dla obserwatoriów stacjonarnych) i zwykle nie poprawia precyzji działania. Duże liczby gwiazd mogą poprawić prowadzenie wyłącznie dla teleskopów o powtarzalnych parametrach ( małych lub bez ruchomych luster) .

#### **Min Alt, Max Alt**

Minimalna wysokość nad horyzontem jest następnym parametrem pozwalającym określić gdzie rozpoczynamy tworzenie naszej siatki. Tworzenie mapy nieba ma sens tylko w tych obszarach, gdzie w przyszłości zamierzamy fotografować. Nie ma sensu np. wykonywać mapy nieba dla obszarów od 15 stopni ponad horyzontem jeśli zamierzamy fotografować wyłącznie ponad 40 stopni nad horyzontem. Najlepiej rozpocząć wtedy 30 stopni nad horyzontem. Trzeba też przypomnieć, ze nie ma sensu ustawianie wartości poniżej limitu horyzontu ustawionego wg. rozdziału 7, bo i tak będą te obszary zignorowane.

#### **H start, H end.**

Kąt godzinowy określa kąt ( położenie) osi REC( błąd w instrukcji oryginalnej- powinno być RA) w zależności od czasu. W AUTOSLEW wyświetlenie pozycji -180/+180 oznacza kierunek północny a 0 południową. Kierunek wschodni oznacza zmniejszające się wartości . Kierunek zachodni oznacza dodatnie wartości ( totalnie niejasny opis). Przykład: jeśli Hstart=-180 i Hend=0 to siatka będzie tworzona wyłącznie na wschodniej stronie nieba.

### **Start DEC, End DEC**

W pewnych warunkach warto wprowadzić ograniczenia w osi DEC ( na przykład dla montaży widłowych). Jest też sens wprowadzenia ograniczenia ruchu w okolicach bieguna End DEC ze względu na zmniejszoną dokładność pracy montażu w tych okolicach. End DEC nie powinien przekroczyć 80 stopni.

### **Opcje flipa dla montaży German Mounts.**

W tej funkcji możemy wybrać jaką opcję flipa montaż wykona. Można wybrać "All West", "All East" albo obie z nich. ( niejasny opis).

#### **Zawróć na końcu krzywej**

Włączenie tej opcji powoduje powrót teleskopu po osiągnieciu maksymalnej wartości RA po tej samej ścieżce. Oznacza to podwójną ekspozycję każdego z punktów siatki. Jest to ważne dla teleskopów o ruchomych lustrach lub innych niepowtarzalnych błędach.. Po obliczeniu konfiguracji przez AUTOSLEW zostanie uwzględniona średnia wartość poprawki z obu ekspozycji.

Dodaj losową siatkę w ramach ograniczeń

Tej funkcji używa się głownie dla symulacji. Pozwala generować losowo siatkę ekspozycji.

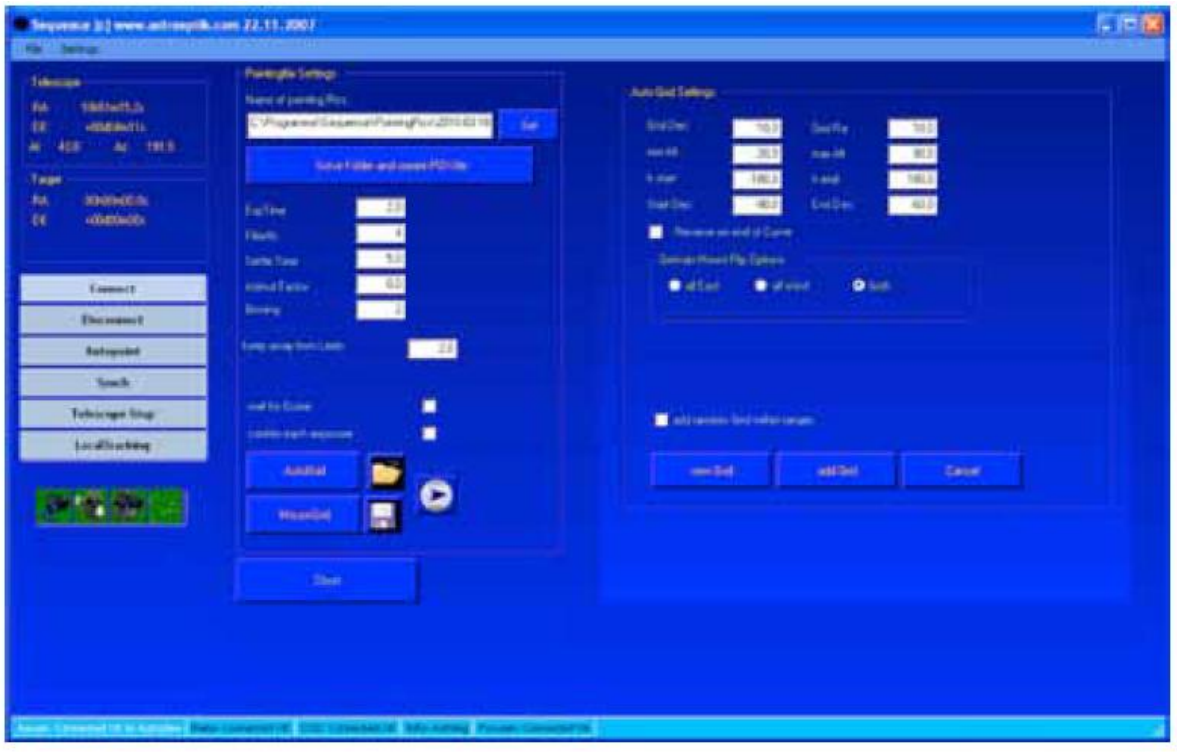

### Teraz klikamy przycisk "New grid"

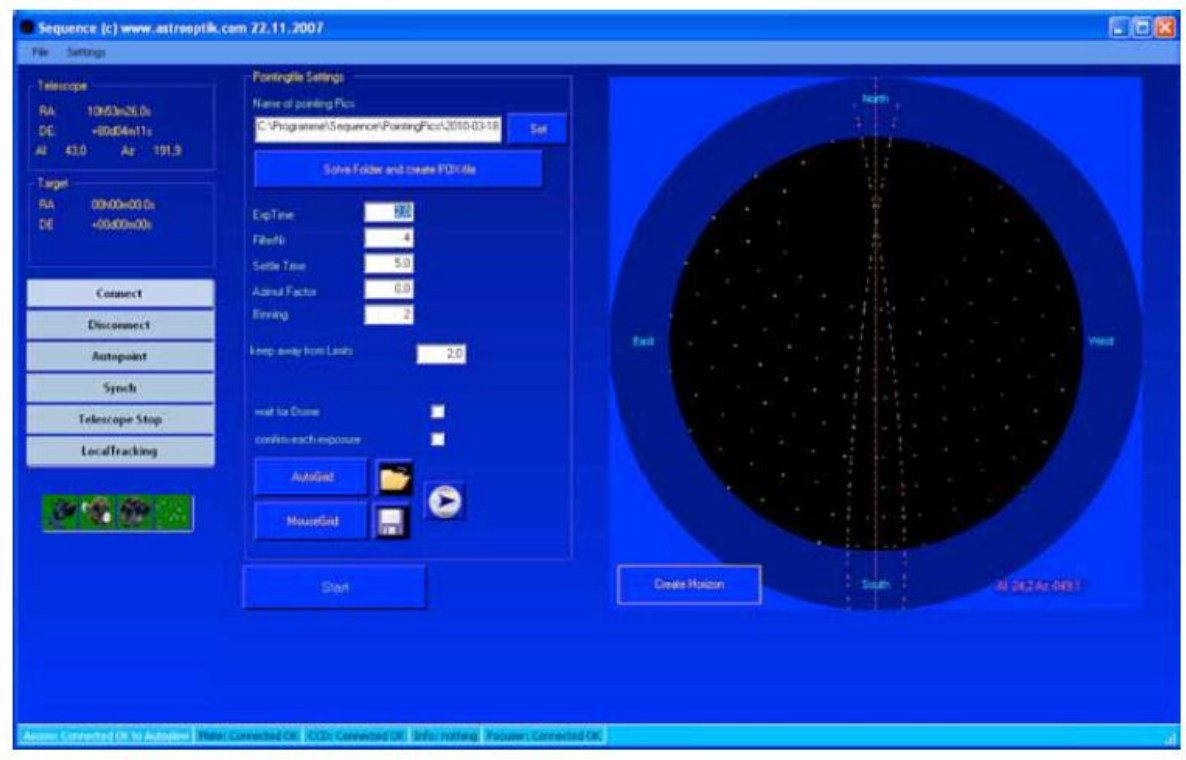

Aby rozpocząć wykonywanie ekspozycji naciskamy "Start". System wykona ekspozycje w każdym punkcie zaprojektowanej siatki. Pliki będą zapamiętane w odpowiednim folderze ( patrz rozdział 7 – Konfiguracja mapy nieba). Pliki są zapamiętane w folderze programu Sequence.

Klikając przycisk:

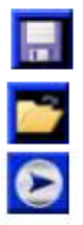

"Saves current grid" zapamiętujemy aktualną siatkę. Możesz ją załadować potem wykorzystując przycisk poniżej

"Opens a Grid"- ładujemy siatkę

Tym przyciskiem uruchamiamy symulację auto pointingu.

# **9b) Ręczne rysowanie siatki przy pomocy myszy**

Klikamy przycisk "Create horizon" i wprowadzamy najmniejszą ograniczenia obszaru w którym w przyszłości będziemy prowadzili nasze sesje. **Uwaga:** wartość tego parametru w Sequence wartość musi być taka sama lub większa jak w Autoslew.

#### Rozpoczynamy od kliknięcia przycisku "Mousegrid"

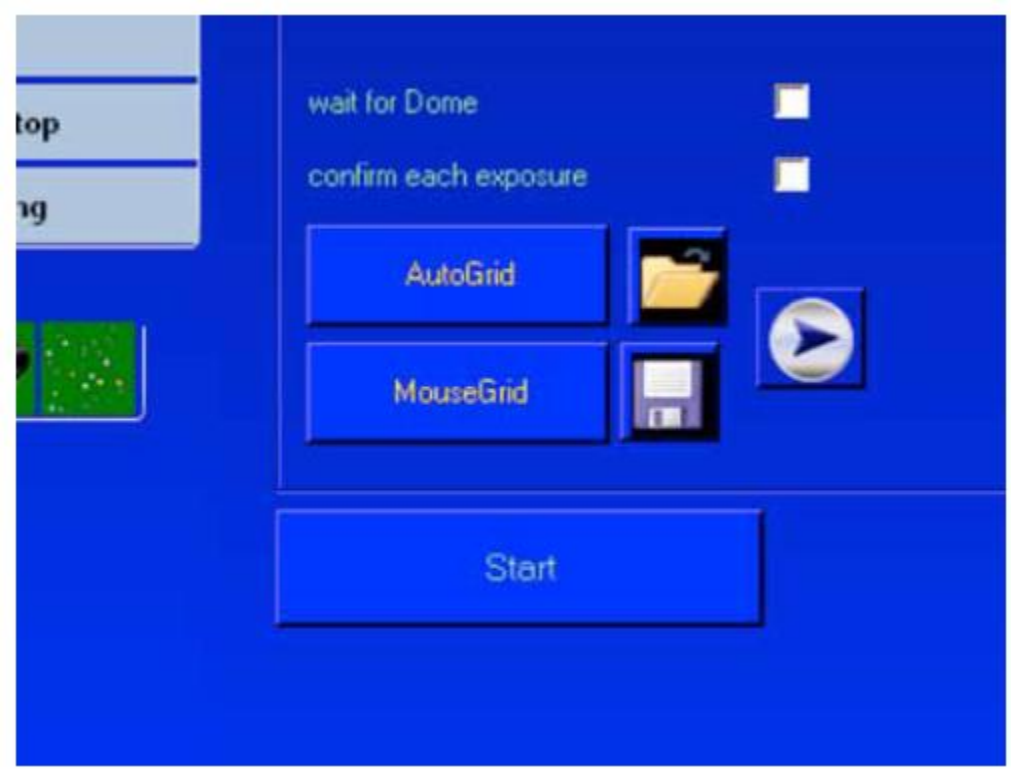

Funkcja MouseGrid pozwala na ręczne wprowadzenie punktów siatki . Kliknięcie lewym przyciskiem myszy wprowadza punkty na wschodniej półkuli, kliknięcia prawy pozwala wprowadzić punkt na zachodniej półkuli.

Takie rozróżnienie jest konieczne ponieważ do zaznaczonych punktów w okolicy południka montaż moje dojechać z dwóch stron. Punkty na wschodniej i zachodniej półkuli oznaczone są różnymi kolorami. Kolejność markerów zgodna jest z kolejnością tworzenia kolejnych punktów.

Е

Po zakończeniu zaznaczania kończymy procedurę kliknięciem "Finished"

Aby rozpocząć wykonywanie ekspozycji naciskamy "Start". System wykona ekspozycje w każdym punkcie zaprojektowanej siatki. Pliki będą zapamiętane w odpowiednim folderze ( patrz rozdział 7 – Konfiguracja mapy nieba). Pliki są zapamiętane w folderze programu Sequence.

Klikając przycisk:

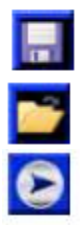

"Saves current grid" zapamiętujemy aktualną siatkę. Możesz ją załadować potem wykorzystując przycisk poniżej.

"Opens a Grid"- ładujemy siatkę.

Tym przyciskiem uruchamiamy symulację auto pointingu.

#### **Wymagania autopointingu:**

Kiedy jest tworzony plik .pox , do pierwszej gwiazdy. Sequence będzie zapamiętywał CCD.

W konsekwencji obrazki będą File po każdej stronie montażu. kalibrowane astrometrycznie przez PinPointa, a więc PinPoint konfiguracji do stworzenia elementu sekwencji.

średnicy od wskazanego punktu. wstępnej korekty. Autopoint nie będzie więc w stanie skorygować grubych błędów setupu lub dużych błędów kolimacji.

W każdym przypadku przed wykonaniem pierwszego zdjęcia

montaż musi być synchronizowany

koordynaty używane przez ogniskowe lub małe pole widzenia Autoslew w nagłówkach FITS plików sensowne jest wykonanie wykorzysta dane z nagłówków FITS Autopointing file ( co ma sens dla a Autoslew wykorzysta je jako małego pola widzenia) powinieneś punkty startowe do każdego ja załadować do Autoslew przed PinPoint nie wykona Plate Solve Tylko w takim przypadku Autoslew obrazka jeśli leży on więcej niż ½ wykorzysta dane konfiguracji do wykorzystujemy długie wcześniejszego, ręcznego Pointing synchronizowany. Typowym **WAŻNE:** Jeśli używasz konkretnej czasie pełni Księżyca, kiedy nie tworzeniem nowego pliku POX.

#### **Łączenie dwóch lub więcej plików Autopointingu:**

Można łatwo połączyć kilka plików AUtopointingu, o ile montaż pomiędzy ich tworzeniem nie był przykładem jest tworzenie plików w wszystkie pliki mogą być skalibrowane ze względu na jasne światło boczne. Kiedy automatyczny proces tworzenia siatki zostanie zakończony można stworzyć jej kawałek ręcznie w miejscu, gdzie poprzednio był Księżyc i zapamiętać ją w tym samym folderze. Ponieważ Sequence kalibruje obrazki w sprytny sposób, ważne jest tylko ich zapamiętanie w tym samym folderze.

### **10 Analiza astrometryczna**

Po zakończeniu wykonania sekwencji zdjęć przez Sequence należy wykonać analizę astrometryczną. Jest to niezbędne do stworzenia mapy nieba.

Aby rozpocząć procedurę należy kliknąć przycisk "Solve folder and create Pox file".

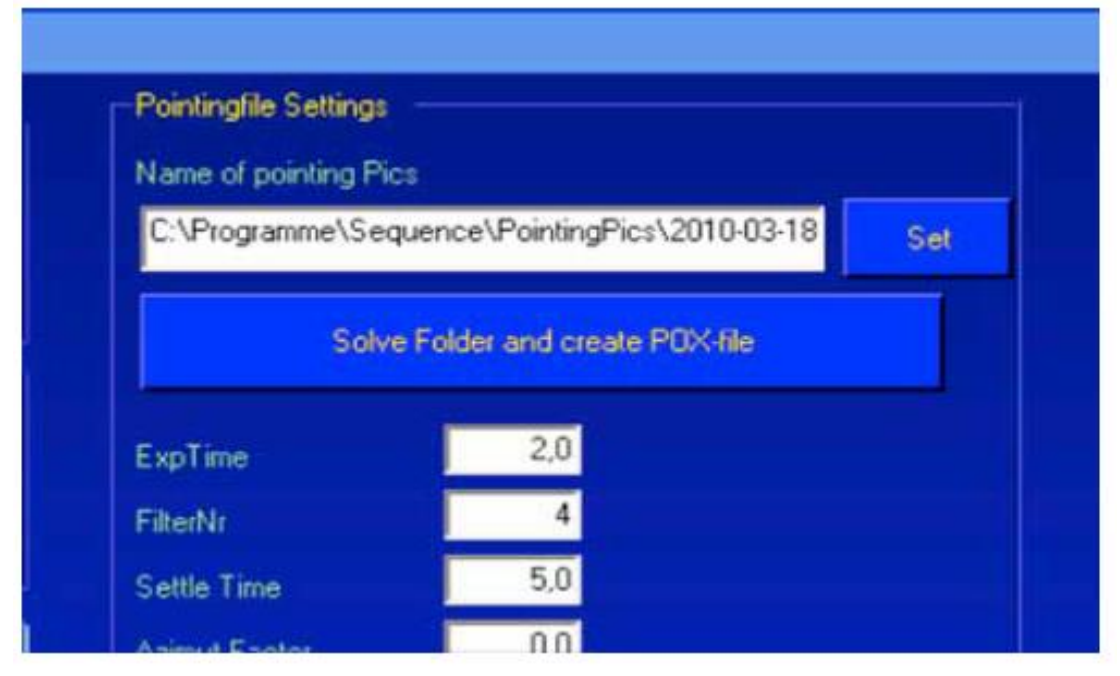

Zostaniesz poproszony o wskazanie foldera zawierającego wykonane zdjęcia. Wskaż folder i kliknij "OK". Zapamiętaj plik .pox pod wybraną przez Ciebie nazwą. Po zakończeniu analizy obrazów pojawi się na

błękitnym pasku Informacja "Solving finished" potwierdzając wykonanie analizy i zapamiętanie pliku wynikowego .pox.

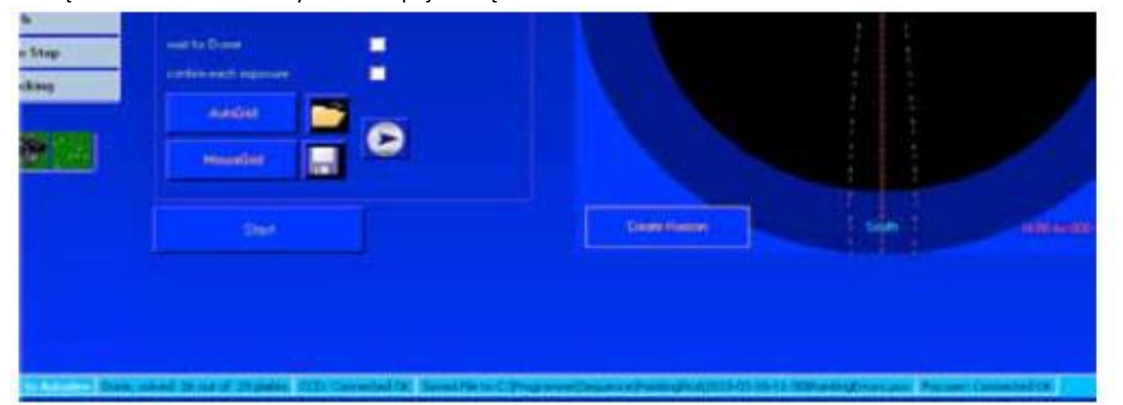

Jeśli procedura nie powiodła się to prawdopodobnie oznacza, ze wartości "Hor. Und Vert. Scale" Twojej kamery CCD wprowadzone w PinPoint są niewłaściwe. Jeśli wiele z wykonanych zdjęć nie zostało przetworzonych - a oceniasz je jako prawidłowo naświetlone - spróbuj zmodyfikować parametry PinPoint dla wykorzystania ich większej liczby. Zjawiskiem normalnym jest fakt niewykorzystania przy analizie wszystkich obrazków, ale ma to nieznaczny wpływ na dokładność wynikowego pliku. W czasie Księżycowej nocy, na przykład ,obrazki wykonane w okolicy tarczy Księżyca z reguły są złej jakości i nie są wykorzystane w analizie.

Po utworzeniu pliku .pox należy przełączyć się na Autoslew. W Autoslew otwieramy zapamiętany plik .pox i wykonujemy ponowne obliczenie konfiguracji (dla ułatwienia tej czynności należy skorzystać z instrukcji obsługi Autoslew). Teraz można rozpocząć sesję zdjęciową lub obserwację wizualną.

### **11 Wprowadzenie do LPT ( Local Precision Tracking)**

LPT to jedna z najciekawszych funkcjonalności oprogramowania Sequence. Sequence analizuje część nieba w której będziemy wykonywali sesję astrofotograficzną. Zastępuje czasochłonny proces tworzenia mapy nieba ustawiając montaż, wykonując jego analizę i umożliwiając szybkie rozpoczęcie sesji. Przykład: zamierzamy fotografować M 32. Sequence wykona analizę nieba w otoczeniu obiektu, analizę astrometryczną i niezbędne obliczenia w oparciu o położenie obiektu.

Ta opcja szczególnie spodoba się astrofotografom pracującym z zestawami mobilnymi, ponieważ znacznie skróci przygotowanie do sesji. Procedura polecana jest także dla optyki z ruchomym lustrem np. SCT.

Praca w polu z wykorzystaniem tej procedury nie wymaga tworzenia dużego modelu nieba lub pozwala go nie budować w ogóle. Jak już zostało wspomniane powyżej – jest też szczególnie polecana dla posiadaczy teleskopów w zmiennych parametrach np. SCT.

### **12 Używamy LPT**

Opcja LPT w Sequence ogranicza tworzenie modelu nieba do obszaru w którym zamierzamy fotografować do kąta 15 stopni w osi RA wokół naszego obiektu. Po ustawieniu setupu w polu i zgrubnym ustawieniu na Gwiazdę Polarną możesz użyć tej funkcjonalności bez czasochłonnego tworzenia mapy nieba.

**UWAGA:** Rotacja pola przy złym ustawieniu na Gwiazdę Polarną nie będzie korygowana !

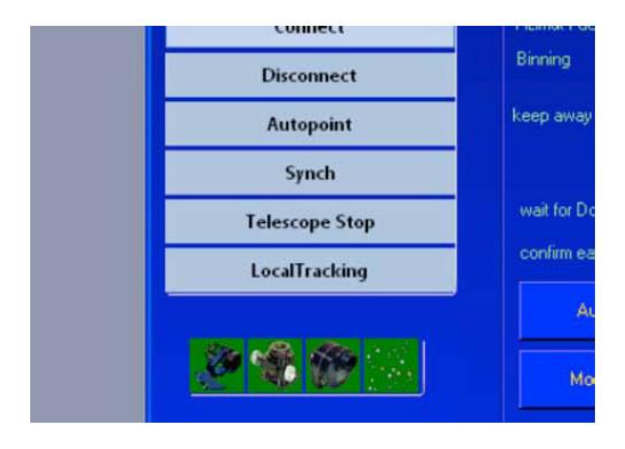

Po wykonaniu dojazdu do obiektu , który zamierzamy fotografować włączamy Sequence i klikamy przycisk "Local Tracking" (na jasnoniebieskim tle po lewej stronie ekranu)

Sequence wykona ekspozycję i analizę astrometryczną obrazu.

Następnie przesunie montaż o 15 stopni w osi RA i wykona kolejną ekspozycję i jej analizę. Potem powróci do położenia początkowego i wykona ponownie ekspozycję i jej analizę.

Możesz teraz rozpocząć fotografowanie w promieniu 15 stopni od obiektu. Dla długich ekspozycji powyższa procedura może być powtórzona ( to zajmuje LPT 1-2 minuty na wykonanie ekspozycji i analizy dla nowego położenia)

Uwaga: moduł LPT wymaga włączenia śledzenia komet w Autoslew. Funkcja jest włączana automatycznie !

### **13 Synchronizacja montażu z Sequence**

Oprogramowanie Sequence umożliwia automatyczną synchronizację oprogramowania typu planetarium (kompatybilnego z ASCOM) metodą astrometryczną. Metoda automatycznej synchronizacji polega na porównaniu położenia teleskopu wg. oprogramowania planetarium z aktualną pozycją w postaci obrazu z kamery i jego analizy astrometrycznej.

Sequence obliczy aktualną pozycję i wyśle ją do oprogramowania planetarium oraz wykona korektę pozycji w tym programie.

Aby wykonać synchronizację wystarczy kliknąć przycisk "Synch" po lewej stronie ekranu Sequence.

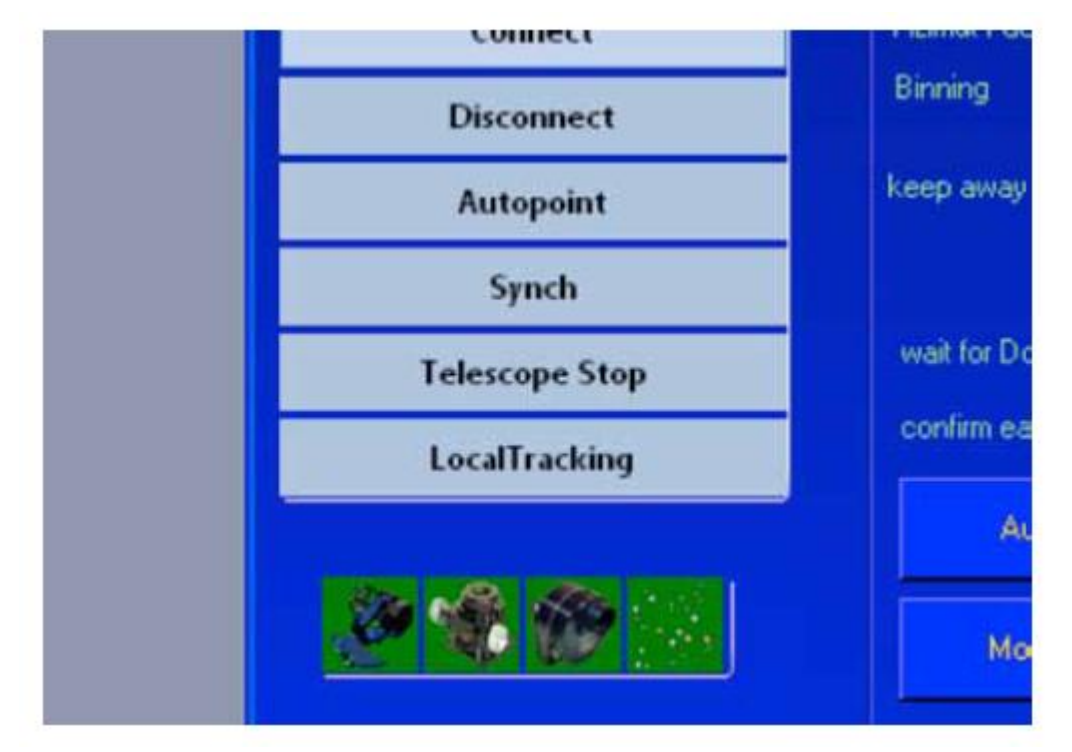

**Uwaga:** pozycja wskazana w analizie obrazu z kamery (pozycja – tu jest) z pozycją wskazaną w oprogramowaniu planetarium ( pozycja – tu powinien być) nie mogą się różnić o więcej niż połowa szerokości obrazu.

#### **Porada praktyczna:**

Ponieważ w czasie ustawiania na Gwiazdę Polarną centrujemy jasną gwiazdę w polu widzenia warto ją od razu zsynchronizować !

# **14 Dodatek/Wsparcie**

Poniższa lista pokazuje kolejność czynności jakie należy wykonać dla prawidłowego działania oprogramowania Sequence. Jeśli pierwsze z nich zostały wykonane w Autoslew, można zacząć od pozycji nr. 10. Przy wsparciu instrukcji do Autoslew należy zapoznać się bardziej dokładnie z ich przeprowadzeniem.

- **1. Synchronizacja Autoslew z programem planetarium**
- **2. Stworzenie mapy nieba ( pointing file) lub automatycznej mapy nieba ( Autopointing file) dla minimum 5 gwiazd.**

Dla DDM 60 wymaga to użycia najwyżej 7 gwiazd.

- **3. Załaduj swoją mapę nieba ( Pointing File) do Autoslew i wykonaj obliczenia konfiguracji.**
- **4. Po zakończeniu operacji obliczeniowej kliknij " Use now" i " OK"**
- **5. Ustaw montaż na Gwiazdę Polarną procedurą "Polar adjust"** Ponieważ w trakcie procedury centrowałeś gwiazdę w polu widzenia kamery to warto ją zsychronizować !
- **6. Wykonaj "Clear old configuration"**
- **7. Stwórz ponownie mapę nieba dla minimum 5 gwiazd.**
- **8. Załaduj swoją mapę nieba ( Pointing File) do Autoslew i wykonaj obliczenia konfiguracji.**
- **9. Po zakończeniu operacji obliczeniowej kliknij " Use now" i " OK"**
- **10. Uruchom procedurę LPT zgodnie z rozdziałem 11 tej instrukcji. Porada praktyczna:** jeśli okaże się po wykonaniu punktu 3 że błąd ustawienia na Gwiazdę Polarną jest mniejszy niż 0,5 stopnia możesz pominąć punkty 5 do 9.

**UWAGA:** rotacja pola nie jest korygowana. Im dłuższa ogniskowa tym lepsze powinno być ustawienie na Gwiazdę Polarną.